# **BOOKMAKER**

# **STEP BY STEP GUIDE FOR GEMINI**

The Gemini platform allows you to deposit and withdraw with ease, while offering some of the highest limits among all exchange wallets. Gemini also features added layers of security to ensure the protection of your funds.

This guide covers:

- **1. CREATING YOUR GEMINI ACCOUNT**
- **2. FUNDING YOUR ACCOUNT**
- **3. BUYING BITCOIN**
- **4. DEPOSITING TO BOOKMAKER**
- **5. WITHDRAWING FROM BOOKMAKER**

# **1) CREATING YOUR GEMINI ACCOUNT**

Haven't created an account at Gemini yet? No worries, it's incredibly easy.

Just head t[o https://gemini.com/](https://gemini.com/) hit the **Get Started** button and follow these steps:

- 1. Under **Personal Account,** press **Get Started**
- 2. Choose your country/state and hit **CONTINUE**
- 3. Enter your personal info, choose a strong password and hit **CREATE MY ACCOUNT**
- 4. The site will then give you a 2-minute security quiz to complete.

After the quiz, you can enable 2FA (two-factor authentication).

Next, enter your Social Security number and date of birth.

# **2) FUNDING YOUR GEMINI ACCOUNT**

**The process of funding your Gemini Account the first time consists of two steps: Verifying and Funding. If you have already verified your account, skip to the "Funding" section.**

# **STEP 1 - VERIFYING**

You'll be asked to link your bank account to your Gemini wallet. You can do this right away by clicking **CONTINUE** or hit "**I'll do this later**" and return to this at any time.

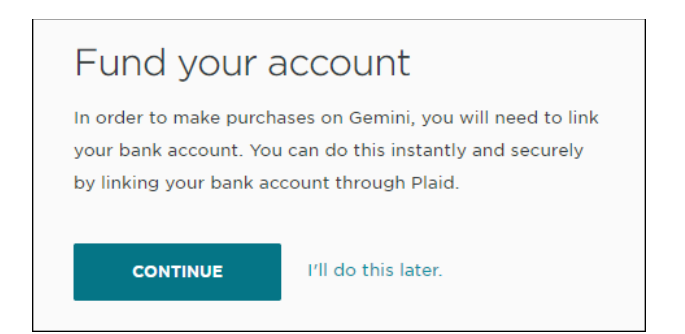

(For the purposes of this guide, let's hit **CONTINUE** to get started right away)

- 1. Hit the **CONTINUE** button
- 2. Choose your bank
- 3. Enter your bank login information
- 4. Select to receive a security code via text or call
- 5. Enter the code and hit **SUBMIT**
- 6. If you own multiple accounts at the same back, you'll need to pick one

As soon as the network confirms the info is correct, your bank account will be linked.

### NOTE: At this point, you can either hit "**ENTER THE EXCHANGE**" or "**Continue to full identity verification**"

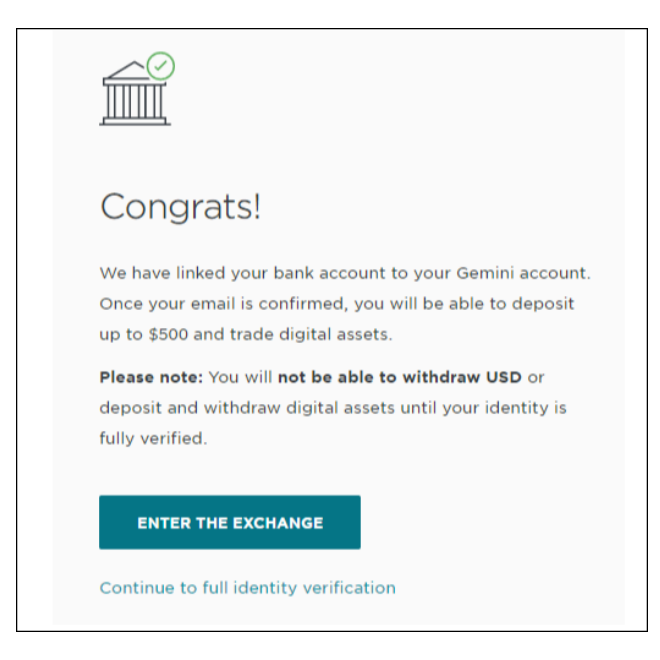

- **ENTER THE EXCHANGE** This takes you to the next screen, where you'll be asked to confirm your email. Once confirmed, you can begin using Gemini immediately but only for deposits up to \$500 (no withdrawals).
- **Continue to full identity verification** Go here to unlock higher limits and withdrawals by first verifying your identity.

Let's go straight to full verification:

- 1. Enter your home address
- 2. Submit a photo of your ID
- 3. Select the ID type, number and issuing state
- 4. Hit **CONTINUE TO EXCHANGE**

You'll see the following message from the Gemini team:

*Your application has been submitted to our compliance team. We will contact you via email with the status of your application.*

*\* In most cases this takes less than 15 minutes.*

Now, you'll be on the Gemini main page (the "**Dashboard**") and the first thing you need to do is click on the **Confirm your email** link in the top right corner.

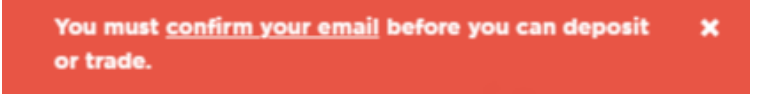

An activation link will be mailed to you. If you do not receive it in a few minutes, you can hit **Resend email.**

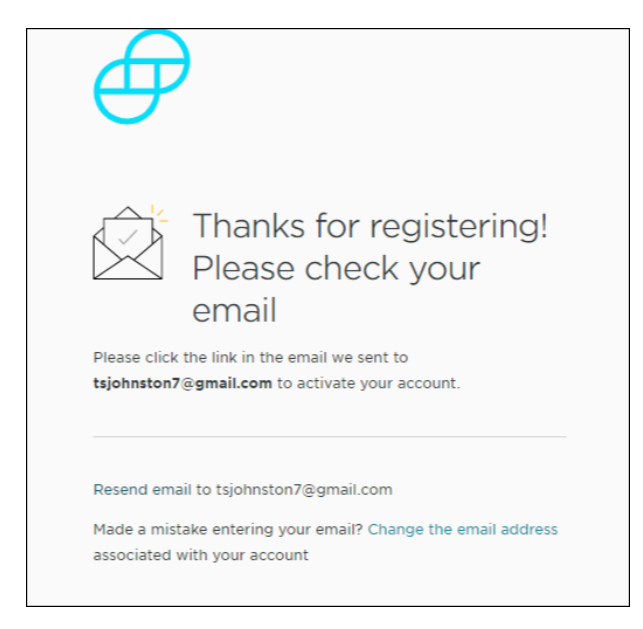

With your email confirmed, you're ready to fund your account.

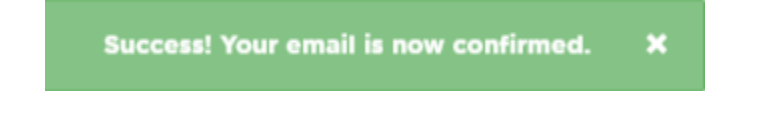

#### **STEP 2 - FUNDING**

First, hit **Add Funds** (middle of the page) or **TRANSFER** (top of the page)

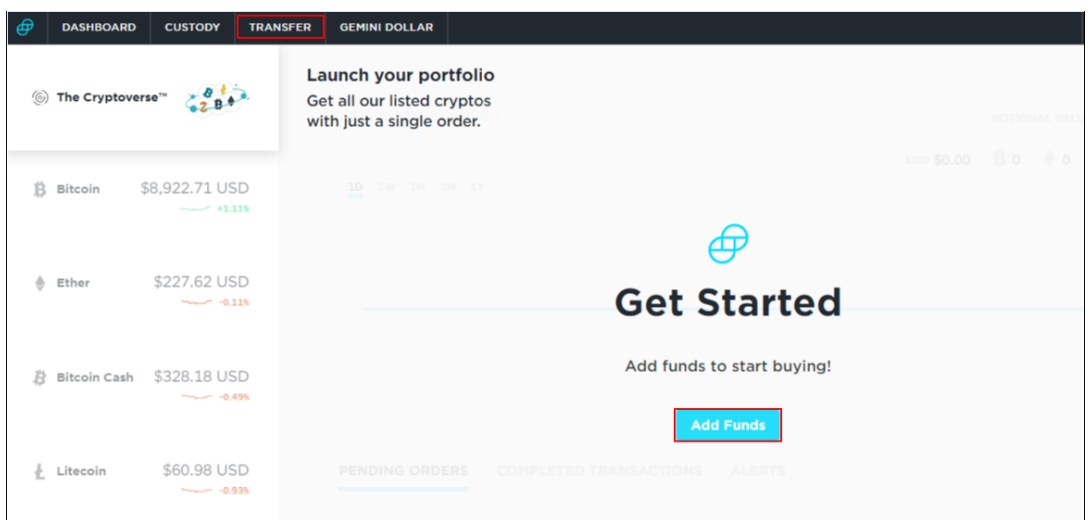

Now, follow these steps under **DEPOSIT INTO GEMINI**

# **Option #1 – Bank Transfer**

The bank transfer (ACH) option will deposit the funds immediately, but is limited to \$500 per day.

- 1. Choose currency (USD)
- 2. Choose **DEPOSIT METHOD** Bank Transfer (ACH)
- 3. Enter the amount
- 4. Review and **CONFIRM**

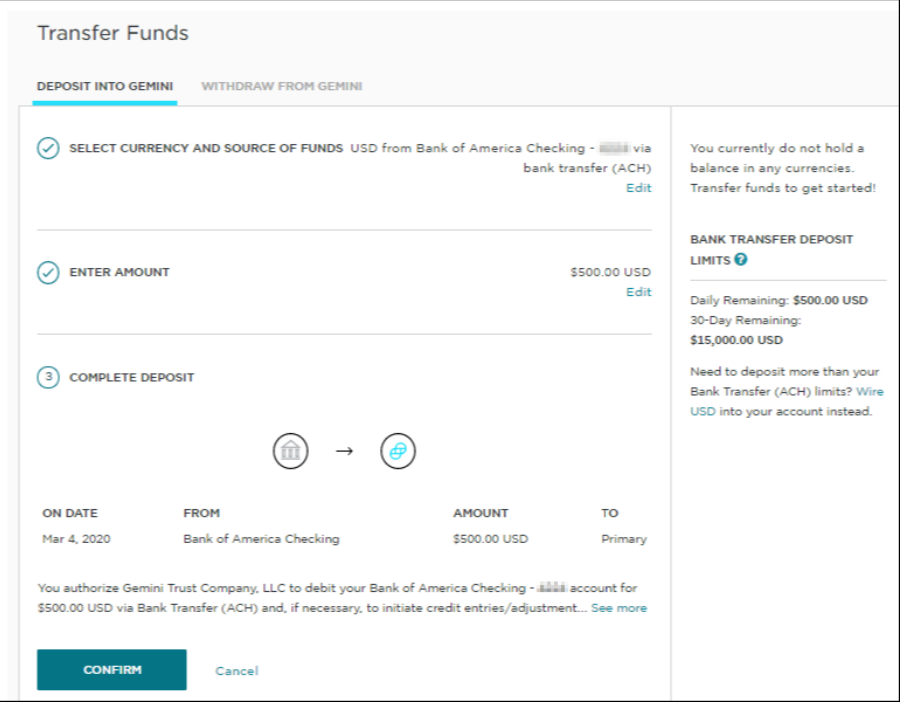

**Option #2 – Bank Wire**

Wires will require you to contact your bank to complete the transfer. Funds sent before 3PM ET will usually be posted the same day or next business day. **There is NO LIMIT to the amount you can deposit using wires.**

- 1. Choose currency (USD)
- 2. Choose **DEPOSIT METHOD** Wire
- 3. The wire instructions will appear
- 4. Take the unique reference code and receiving bank details to your bank to complete the wire

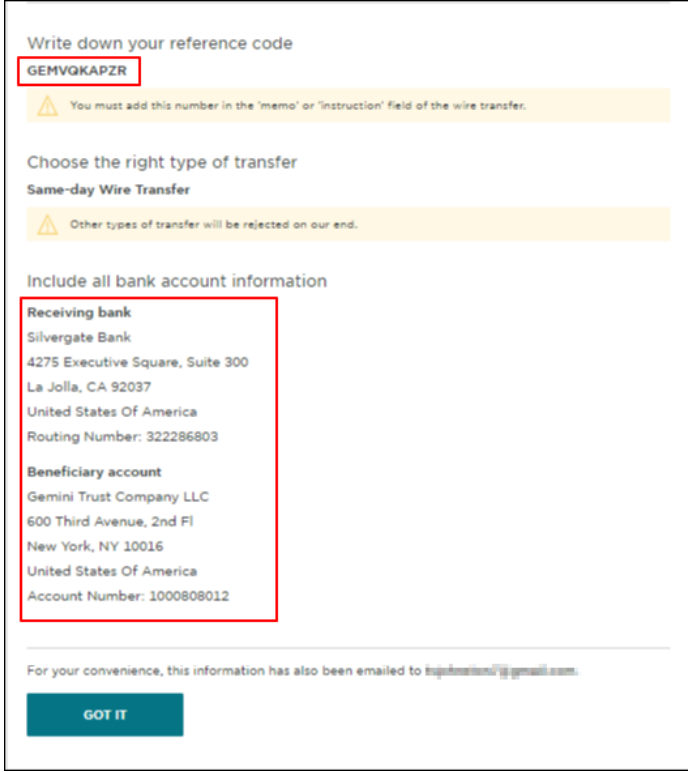

*\*Gemini will automatically send the wire instructions to your registered email*

#### **3) BUYING BITCOIN**

From the **DASHBOARD** main page, you will see your cryptocurrency options on the left side.

Choose the type of crypto you want to buy, for example Bitcoin.

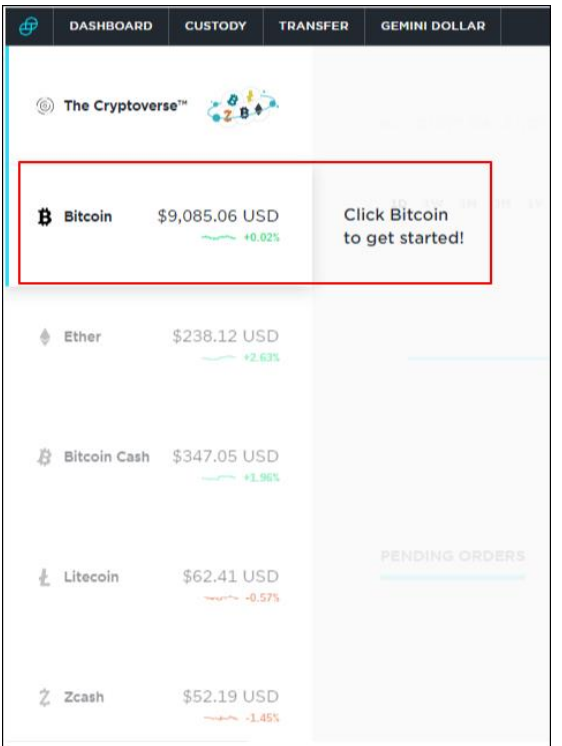

Now, choose **Buy** / **Once** (change "**Once**" to another option to schedule advanced repeat buying).

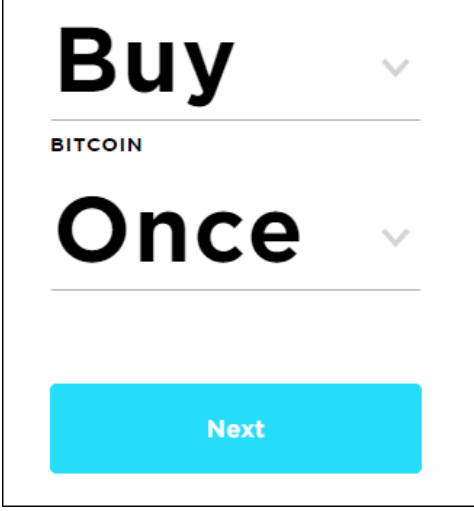

Hit **Next**, Enter the amount and hit **Review Order.**

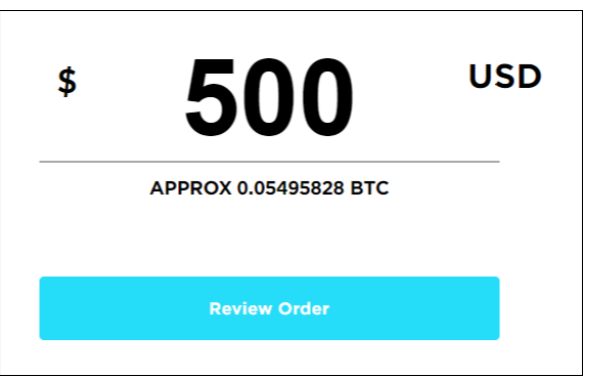

On the next screen hit **Place Order** and your purchase will be completed.

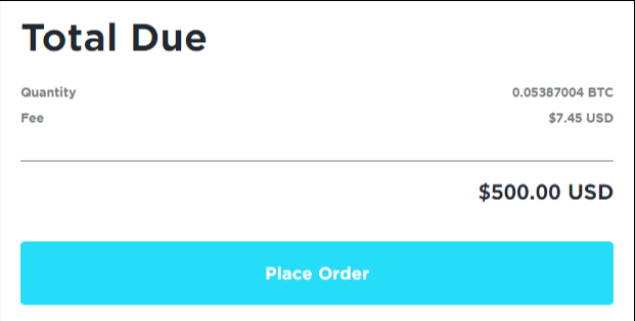

#### **4) DEPOSITING TO BOOKMAKER**

Now that you have Bitcoin available on your Gemini account, it's time to fund your sports account.

First, you'll want to go to the BookMaker website to get the address to send the funds to.

Just log in to your account and follow these steps:

- 1. Open the Cashier
- 2. Select **Deposit**
- 3. Select **Bitcoin**
- 4. Enter the **amount** to deposit (must be the exact amount you want to deposit)
- 5. Claim a **bonus** (optional)
- 6. Hit **GET ADDRESS**

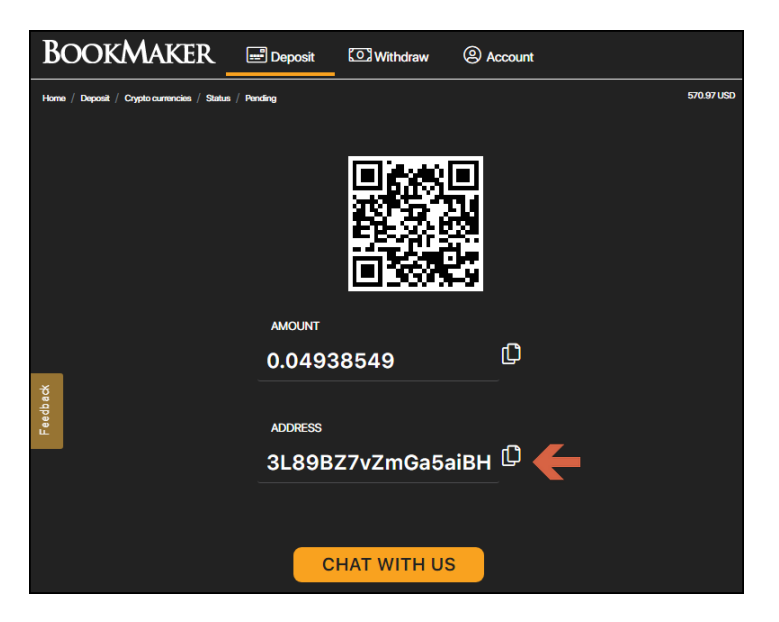

You will need to **copy this address**. You can either highlight by dragging, or copy instantly by hitting the small copy icon (like two sheets of paper) to the right side of the address**.** *Please do NOT type the address by hand. Always use the copy-paste feature!*

Take the address back to your Gemini account, and go to:

- 1. **TRANSFER** at the top of the screen.
- 2. **WITHDRAW FROM GEMINI**
- 3. **SELECT CURRENCY** (here, choose the type of crypto you are sending, Ex: 'BTC' for Bitcoin)
- 4. **SELECT DESTINATION** (paste the Bitcoin address you copied from the BookMaker Cashier)
- 5. **ENTER AMOUNT** (make sure this matches the amount you entered in the Cashier)
- 6. **COMPLETE WITHDRAWAL**

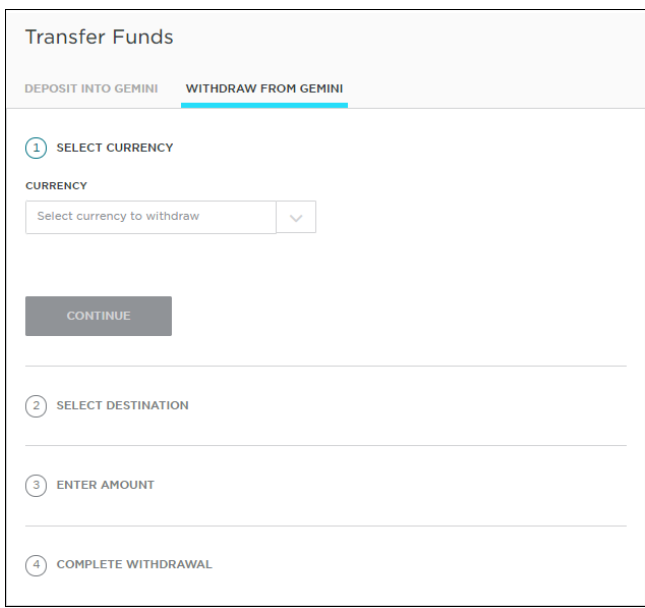

Your deposit will now be posted to the blockchain. It usually takes **10-60 minutes** for deposits to be confirmed.

You can check the status on any crypto transaction by going to the blockchain website and entering your deposit's address: https://www.blockchain.com/explorer

#### **5) WITHDRAWING FROM BOOKMAKER**

To make a withdrawal from BookMaker into you Gemini wallet, go to:

- 1. **TRANSFER** at the top of the screen.
- 2. **DEPOSIT INTO GEMINI**
- 3. **Copy your BTC address**

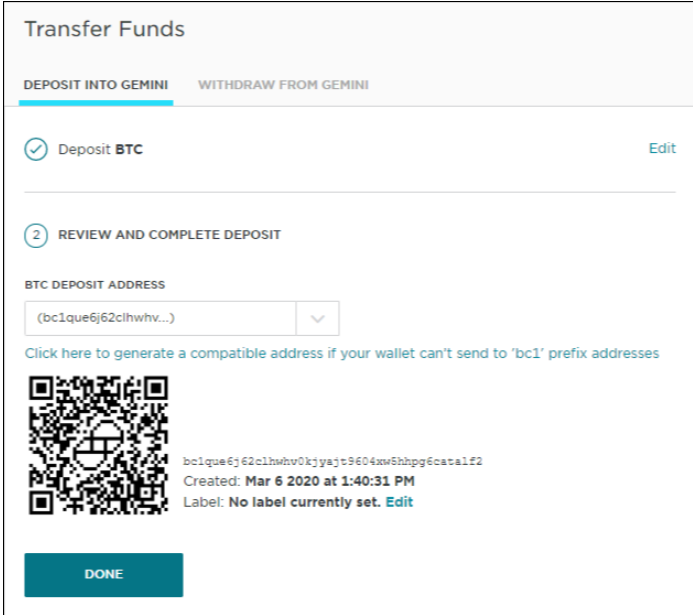

Now, go to your BookMaker account and:

- 1. Open the **Cashier**
- 2. Select **Withdraw**
- 3. Choose **Bitcoin**
- 4. Choose the **amount**
- 5. **Paste** the Bitcoin address you had copied from Gemini
- 6. Hit **Verify Withdraw**
- 7. **Request the code** to your mobile phone to confirm the payout

It normally takes **2-3 hours** for your withdrawal to be sent, but may take up to **48 hours** in rare cases.

When the Bitcoin arrives to your Gemini account, you can convert it to USD to be transferred over to your bank account.

# **NOTE: We highly recommend converting the Bitcoin to USD as soon as you receive it. This way you can protect yourself against any possible drop in the value of Bitcoin.**

To withdraw back into your bank account, there are two final steps, which are basically reversals of steps taken previously to buy and deposit Bitcoin.

#### **STEP 1 – Convert the Bitcoin to USD**

- 1. Go to the **Dashboard**
- 2. Select **Bitcoin**
- 3. Choose **Sell and hit Next**
- 4. Enter the amount
- 5. Hit **Review Order**
- 6. Hit **Place Order**

With the funds now converted to USD, do the following to withdraw your funds.

#### **STEP 2 – Withdraw your USD**

- 1. Hit **TRANSFER** at the top of the screen
- 2. Select **WITHDRAW FROM GEMINI**
- 3. Select **USD** as the currency to withdraw
- 4. **SELECT DESTINATION** (your bank account)
- 5. **ENTER AMOUNT**
- 6. **COMPLETE WITHDRAWAL**

If you're having trouble with anything related to using Gemini or any other exchange wallet, remember our dedicated Bitcoin team is standing by and can be reached on **Live Chat** or at **1-855-535-4947**.

#### **WHERE THE LINE ORIGINATES**

Copyright © 1997-2020 BookMaker.eu™ Sportsbook, Casino, Racebook. All Rights Reserved.